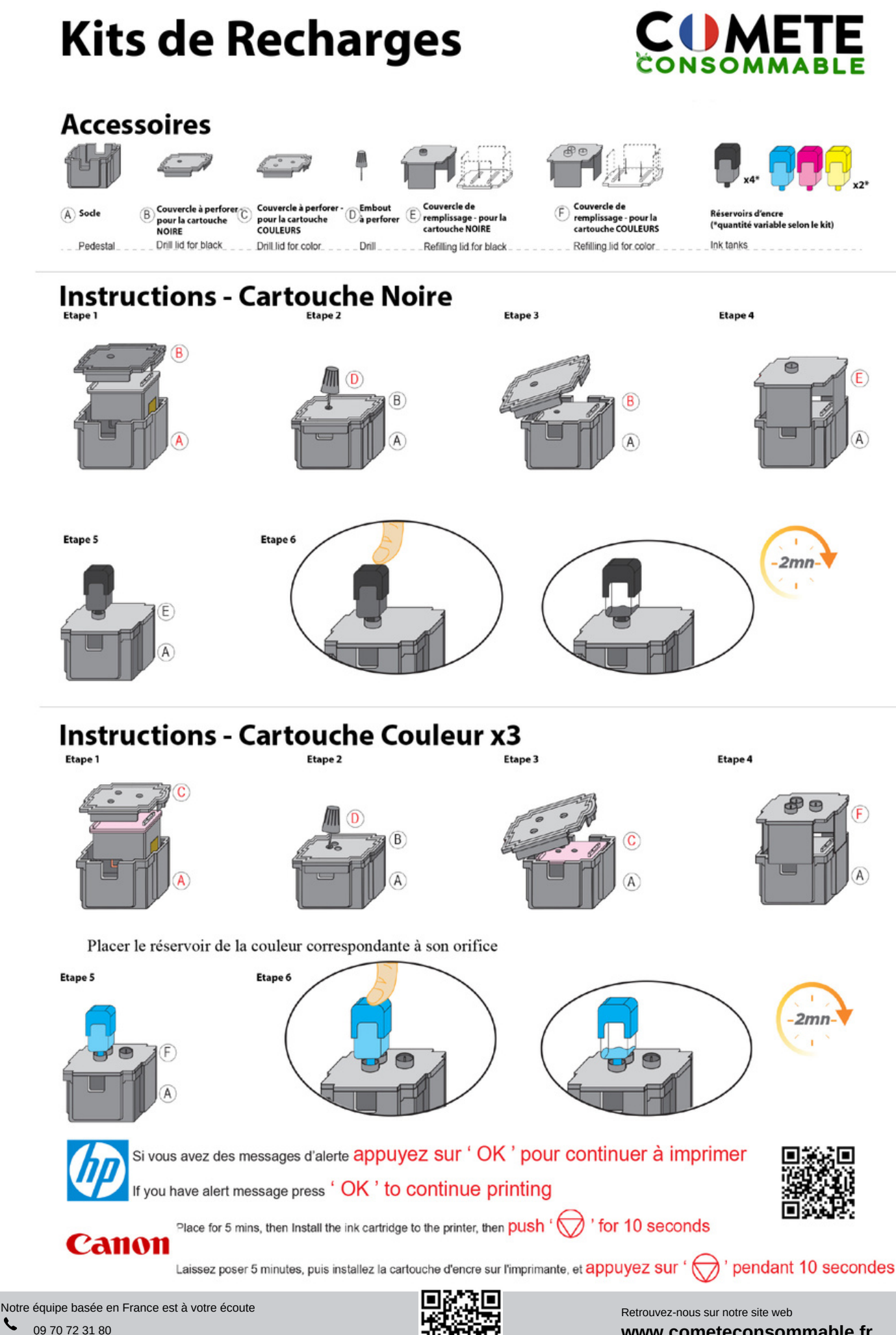

contact@comete-consommable.fr

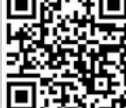

**www.cometeconsom m a ble.f r**

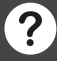

## **Les Causes d'Erreurs Possibles**

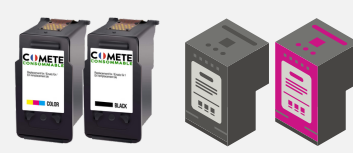

Assurez-vous d'avoir acheté les bonnes références de cartouches pour votre imprimante :

- consultez la notice

- trouvez la référence sur votre imprimante en ouvrant la trappe d'accès aux cartouches

- ou contactez-nous

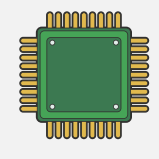

Assurez-vous d'avoir essuyé la puce de la cartouche avec un chiffon doux + alcool ménager non abrasif pour enlever les traces éventuelles de doigts

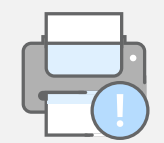

### **Erreur imprimante :**

- 1. Retirer les cartouches
- 2. Eteindre l'imprimante
- Attendre 5-10 minutes 3.
- 4. Redémarrer l'imprimante
- 5. Remettre les cartouches
- 6. Appuyez sur la touche "encre" pour relancer le processus de reconnaissance de la cartouche

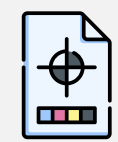

Pour améliorer la **qualité d'impression** :

Effectuez un **nettoyage** des **têtes de buse de votre imprimante** régulièrement

- via le panneau de l'imprimante : Maintenance

- via votre ordinateur : Options d'impression - Utilitaire

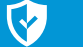

## **Recommandation : Suppression de la Protection ou Exclusivité HP**

Dès la première utilisation de votre imprimante HP, il est possible que la fonction "mise à jour automatique" soit activée. Afin de pouvoir utiliser au mieux vos cartouches d'encre compatibles, nous vous recommandons de la désactiver. La suppression de la protection n'affecte en rien l'utilisation ni la performance de votre imprimante

Cliquez sur "**Continuer**" ou "**Accepter**" et/ou "**Oui**" ou "**OK**" lorsque vous aurez le message d'erreur

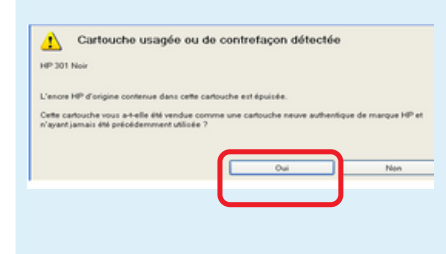

# **Solution 1 Solution 2 : Depuis votre ordinateur**

**Cas 1 Cas 2** Cliquez sur "**Paramètres**" ------------------------------------------------------- Cliquez sur "**Périphériques**" ------------------------------------------------------- Dans "**Imprimantes et scanners**", sélectionnez votre imprimante et faites un clic droit sur "**Préférences imprimante**" ou appuyez sur le bouton ------------------------------------------------------- Cliquez sur "**Paramètres**" ------------------------------------------------------- Cliquez sur "**Périphériques**" ------------------------------------------------------- Dans "**Imprimantes et scanners**", cliquez sur votre imprimante ------------------------------------------------------- Cliquez sur "**Assistant d'imprimante HP**" puis sur "**Maintenance de votre imprimante**" **imprimante** (Paramètres - configuration du réseau) Cliquez sur "**Paramètres**" --------------------------------------------

Dans "**Propriétés**", décocher la case "**Désactiver la protection HP**"

## ------------------------------------------------------- Dans l'onglet "**Protection des cartouches HP**", cochez la case "**Désactiver la protection HP**"

Ouvrez un navigateur Web et entrez l'**adresse IP de votre**

**Cas 3**

--------------------------------------------

Désactiver "**Protection des cartouches HP**"

### $\mathbf{v}$ **Recommandation : Suppression de la Protection ou Exclusivité CANON**

Dès la première utilisation de votre imprimante Canon, il est possible que la fonction "mise à jour automatique" soit activée. Afin de pouvoir utiliser au mieux vos cartouches d'encre compatibles, nous vous recommandons de la désactiver. La suppression de la protection n'affecte en rien ni l'utilisation ni la performance de **votre imprimante**

1 - Il est possible que les cartouches ne soient pas correctement enclenchées. Essayez de les retirer puis de les réinstaller. Répétez ce processus une seconde fois

"**Gérer**"

2 - Le code (ou erreur) indiquant que les cartouches sont vides peut apparaitre sur l'écran de votre ordinateur.

Pour le désactiver, il vous suffit d'appuyer sur le bouton **stop / reset** (triangle rouge dans un cercle rouge) pendant au moins **5 à 10 secondes** jusqu'à ce que les indicateurs de niveau d'encre faible s'éteignent ou que l'écran LCD de l'imprimante affiche un « 1 » (sur certains modèles)

Cette opération est à faire sur les deux cartouches (noir et couleur). Ceci a pour effet d'autoriser l'impression mais sans indication des niveaux d'encre

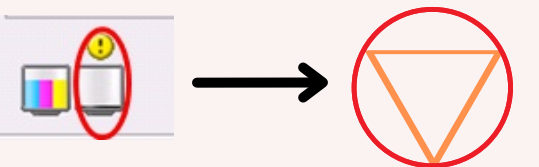

Appuyer sur le bouton **stop / reset** pendant au moins 5 à 10 secondes

**Étape Finale (si les cartouches ne sont pas détectées)** - Enlever toutes les cartouches et éteindre l'imprimante 5-10 minutes

- Rallumer et remettre les cartouches en nettoyant bien les puces avec un chiffon doux
	- Appuyer sur la touche "encre" pour relancer le processus de reconnaissance de la cartouche

Notre équipe basée en France està votre écoute 09 70 72 31 80 contact@comete-consommable.fr

Retrouvez-nous sur notre site web **www.cometeconsommable.fr**

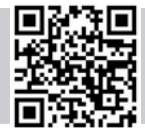